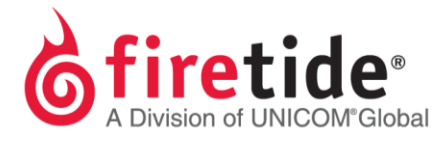

## **Creating a Change Request to Move a DUAL RADIO, Wireless-N, Management, or Mobility license**

1. Click on the **Licensing** tab, highlight the **DUALRADIO, Wireless-N**, **Management,** or **Mobility** license key (if present), and click **HotPort List**.

The examples below reference making <sup>a</sup> change request for <sup>a</sup> DUAL RADIO.

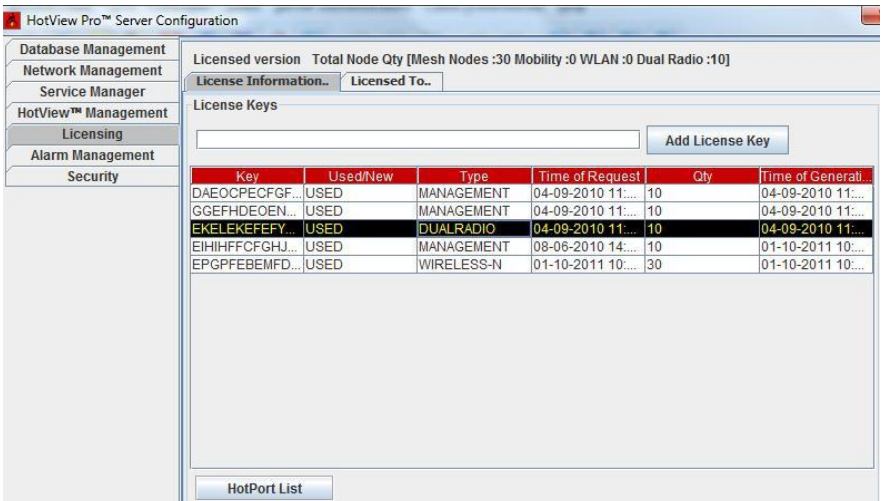

2. The Dual Radio Activation Key, License Quantity and Used Quantity will be visible as shown below, and then click on **Modify HotPort List.** (Note that the serial numbers in this document are just examples. Your **HotPort list** serial numbers under **HotPort Serial** will be different.)

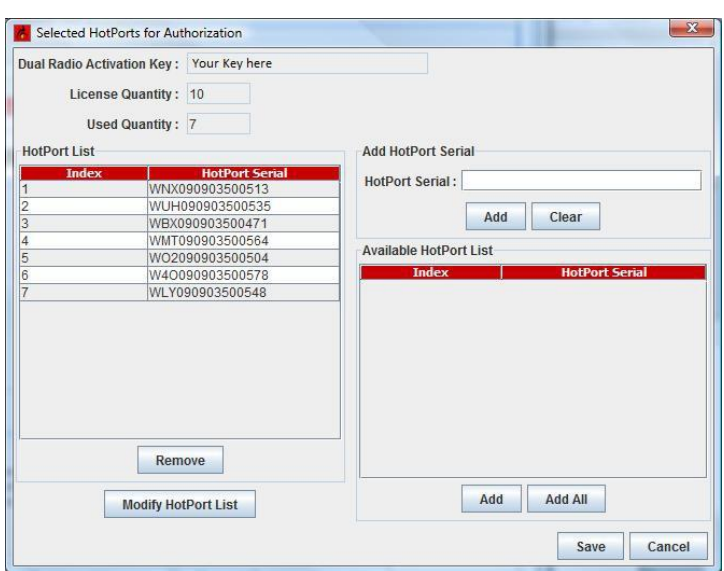

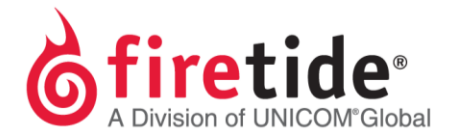

3. Highlight the Serial # of the node you intend to replace under **HotPort List.** (Note that if the new Serial # is already present under **Available HotPort List,** skip to step 4.) Otherwise, the new Serial # is entered under **Add HotPort Serial** in the **HotPort Serial** field. Click **Replace**.

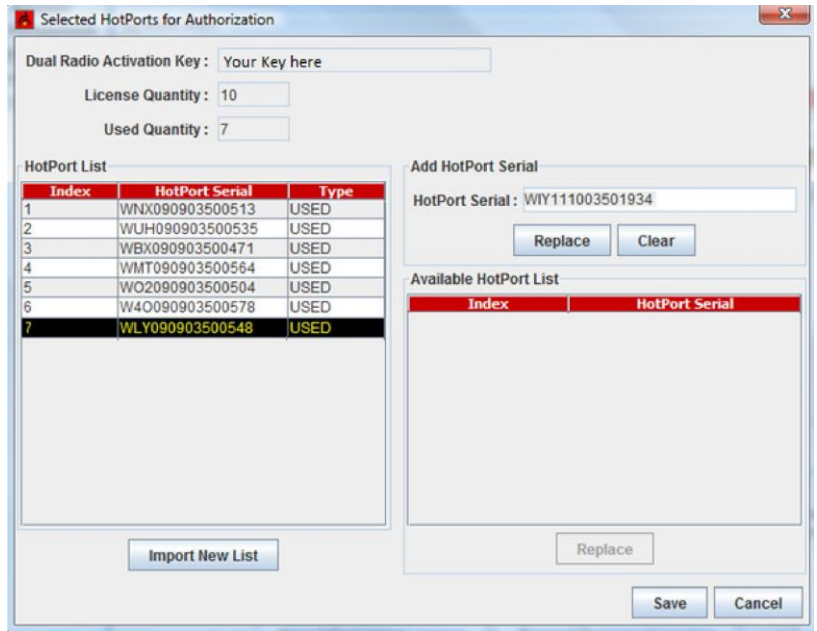

4. The new Serial # has now dropped down below, and shows up under **Available HotPort List.**

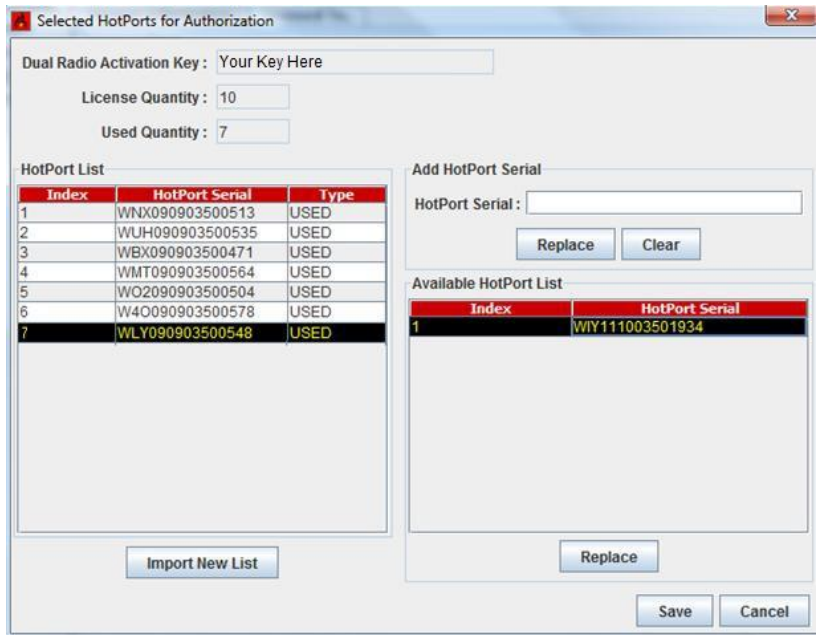

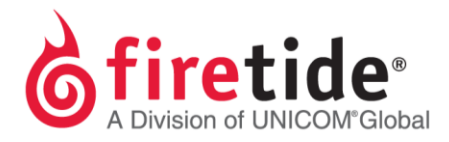

5. Click **Replace**, under the **Available HotPort List** window, and the new node will replace the one highlighted in **HotPort List**.

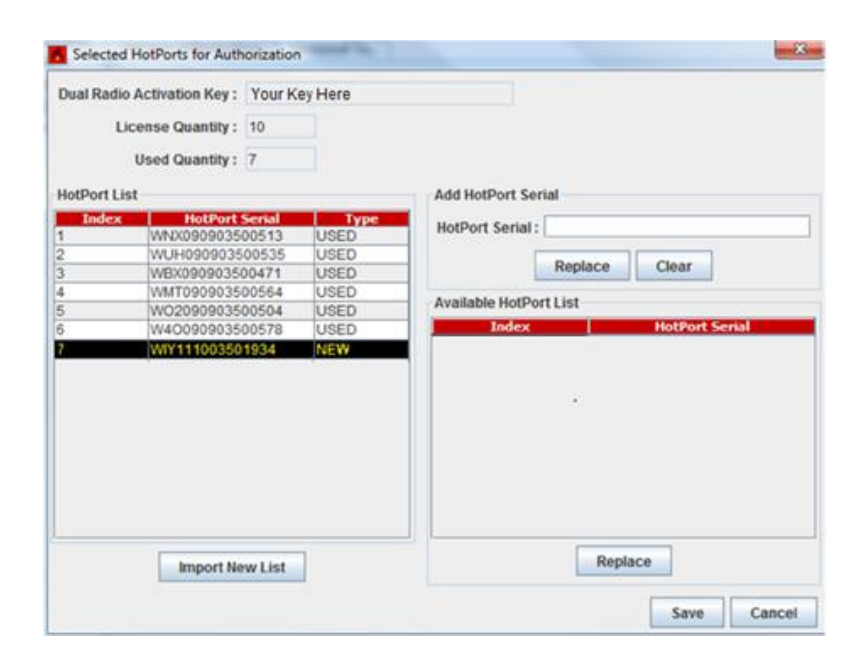

6. Click **Save** and the following window will appear:

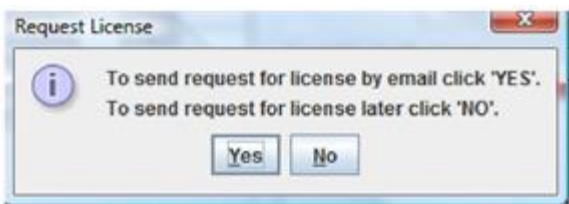

- 7. If connected to the internet and SMTP is configured, then click **Yes** and the license request will automatically be sent.
- 8. If Internet and Outlook is not available from your system, select **No** and save to your Desktop.
- 9. Copy to a flash drive, and send from an Internet ready system to [licensing@firetide.com](mailto:licensing@firetide.com) or connect to the Internet from the system you are on and then send.
- 10. If there are no issues with the request, then Firetide licensing will approve this request and email the approved .lic file as an attachment.
- 11. You may then import this file by selecting the Dual Radio, Wireless-N, Management, or Mobility
- 12. license, and select the **Import New List** radio button.

FTCHANGE REQPROCESS05014 Rev. 01